# **NETSTARS模式輸出入二維成果展示之GIS模組開發**

謝慧民 黃敏郎

Hui-Ming Hsieh Min-Lang Huang 台灣首府大學 國立成功大學 資訊與多媒體設計學系 測量及空間資訊系 助理教授 博士候選人

摘要

NETATARS 模式為第一作者於 1996 年開發完成的複雜河系沖淤模擬及防災規劃評 估模式,目前水利單位及許多研究計畫使用非常頻繁。由於模式輸出入資料是文字檔, 在資料處理方面,與地理資訊座標相關的地形、斷面、河道沖淤變動等可透過 ArcView V3.2 來開發兩個外掛模組,分別提供斷面萃取輸出為模式輸入檔資料及展示河床的平面 二維變遷圖的功能,使用者可以快速取得野溪的斷面資料或得到沖淤模擬空間變化的成 果,對於防災規劃評估有所幫助。

一、 前言

**(**一**)** 緣由與目的

國外許多模式如HEC-1、HEC-2、TABS-2等都是先釋出試用,經過多年的使用 測試,持續偵錯、強化功能及改版多次後,才進行視窗化的工作。此時將模式包裝 成應用軟體工具後,即可讓使用的從業人員提升工作效率。上述三種模式視窗化後 的軟體名稱分別是HEC-HMS、HEC-RAS、SMS,目前世界各地都有使用者。 NETATARS (Network of Stream Tube model for Alluvial River Simulation) 模式為第 一作者於1996年開發完成的複雜河系沖淤模擬及防災規劃評估模式,目前水利單位 及許多研究計畫使用非常頻繁。此模式已在國內水利界使用測試多年的時間,許多 研究計畫更指定為可選擇使用的模式之一,由於模式輸出入資料是文字檔,在資料 處理方面,與地理資訊座標相關的地形、斷面、河道沖淤變動等需透過地理資訊系 統的協助來完成,經過摸索發現只要按照一定的作業流程就可以利用DTM資料做出 斷面萃取並匯出為文字檔,以及利用輸出的Geometry.out的資料搭配斷面TM2度分帶 座標經過程式轉換為ArcView V3.2可以匯入的模擬範圍、斷面線及點位置及高程, 再透過ArcView V3.2的空間分析模組做出河床變遷圖,對解讀資料相當有用。於是

NETSTARS 模式輸出入二維成果展示之 GIS 模組開發

第二作者在ArcView V3.2內使用Avenue語法協助模式地理資訊資料的前、後處理外 掛模組的開發,分別提供斷面萃取輸出為模式輸入檔資料及展示河床的平面二維變 遷圖的功能,使用者可以透過ArcView V3.2快速取得野溪的斷面資料或得到沖淤模 擬空間變化的成果,對於防災規劃評估有所幫助,為本研究的主要目的。

## **(**二**) NETSTARS**模式簡介

NETSTARS模式為一個擬似二維沖淤模式,凡主支流、複雜河系、陡坡、緩坡、 水躍、定量流及變量流之水理及相對應底床沖淤特性均可模擬,同時藉由流管之重 新分配進行輸砂演算,可以反應河床橫斷面之不規則變化。一般河川輸砂模式大多 以總輸砂量公式去計算輸砂量,所以在不平衡輸砂流況下會有較大的誤差,本模式 採用推移載及懸浮載分開計算方式可以反映懸浮質控制之不平衡輸砂狀況。同時因 具有處理節點之水理及輸砂分配能力,所以適用於一般網路型河川及水工模型試驗 沖淤問題的模擬。

模式水理模擬分定量流、迴水演算與變量流三種演算法,定量流模式 (Steady-Energy)係根據一維能量方程式配合節點連續關係差分求解,求得水位及 流 量 值,, 主 要 取 自 BRALLUVIAL 模 式 有 關 水 理 部 份 理 論; 變 量 流 模 式 (Unsteady-Momentum)係根據de Saint Venant之一維渠道緩變量流連續及動量方程 式再配合節點連續關係差分求解,求解水位及流量值,主要採用CHARIMA模式的 水理理論及解法;迴水演算方面,係採用GSTARS模式水理部份加入網路節點處理 修改而成,具有處理陡坡及水躍的功能,其適用範圍較廣。

輸砂模擬以水理模擬所得河川網路的水位、流量配合流管理論分成多個流管, 假設所分的每個流管在已知斷面輸水能力均相同,並分別計算輸砂量,再代入輸砂 連續方程式中求解每個流管中平均底床沖淤情形。因每個時間段流量並非固定,所 以每次流管分配的邊界也會有所不同,如此即可模擬橫向的河床沖淤變化。其中輸 砂量計算又可分由輸砂公式直接計算總輸砂量及底床載、懸浮載分開計算後再合併 為總輸砂量兩種方法,尤其在高懸浮載的河川或不平衡輸砂現象明顯的區域即需使 用後者來計算方能符合實際物理現象。

水理演算中的迴水演算可用來計算亞臨界流、超臨界流或兩者混合的流況(如 水躍)。若流管數目選擇1,則所計算的底床變化成果將類似於HEC-6模式。含主支 流及局部點側流之河川系統流況及相對應底床變化均可利用NETSTARS模擬。節點 處理是河川系統模擬的重點,由節點(nodes)連接許多河段(links)可形成河川網路 系統,同時也透過節點傳遞各河段的水理及輸砂特性。

70

NETSTARS 模式輸出入二維成果展示之 GIS 模組開發

NETSTARS具有GSTARS分流管執行輸砂演算的功能。流管數目為使用者在輸 入時即選定,在計算過程中流管數目應相同。天然河川泥砂運動種類依其性質可分 為推移載(Bed load)、懸浮載(suspended load)及沖洗載(Wash load),其中推移載及 懸浮載合稱河床質載(Bed Material load)。在河床質載計算(即總輸砂量)方面,程 式 內 有 四 個 經 驗 公 式 可 供 選 擇 分 別 為 : 1.Yang's; 2.Ackers & White; 3.Engelund-Hansen; 4.Van Rijn。推移載計算方面,模式內有三個經驗公式可利用, 即(1) Meyer-peter & Muller(2) Van Rijn(3) Schoklitsch。

在計算過程中濕周的區域乃是可能發生沖淤的範圍,在輸入資料中更可控制每 個斷面最低沖刷高程、寬度及最高淤積高程,以防止特殊之沖刷(如底部人工結構物) 或淤積(如排砂工)條件。大部份河川上游邊界入砂量之實測資料甚少,以採用流 量、輸砂量率定曲線為最多。下游邊界懸浮載濃度則由濃度梯度或濃度值來控制;下 游邊界輸砂量則由輸砂公式計算求得,不需加以控制。模式需檢定的參數有河道曼 寧n值、流管數、 、上游輸砂量率定曲線、可沖刷層厚度、輸砂公式等。

#### 二、 研究方法

NETSTARS模式資料前處理及後處理的兩個ArcView 3.2外掛模組,分別命名為 斷面資料萃取模組(NETSGISPRO)及二維河川變遷圖模組(NETSGIS2D)。以下是兩 個模組使用Avenue語法開發時參考的操作步驟:

#### **(**一**)** 斷面資料萃取步驟

- 1. 進入ArcView後打開Extension的Spatial Analyst模組。
- 2. 由Scripts 메入(a).line profile  $(1)$ 及(b).auto\_iddisnew  $(2)$ 兩個Avenue程式。
- 3. 先確定要萃取斷面的範圍DTM資料是否足夠,不夠時要合併DTM圖,太大 時可以先數化一個範圍的Polygon轉成Grid,再進Extension勾選DTM Operate V1.1,利用萃取功能萃取該範圍的DTM資料。
- 4. 開一個Line的新Shape File,給一個新檔名,在DTM範圍內數化所要萃取的 斷面位置,一條線代表一個斷面,多個斷面就有多條線,數化時最好從斷 面左岸畫到右岸,完成後停止編輯,點選工具的Table進入編輯狀態,將斷 面(即對應的線)的編號設定好,選功能表Edit停止編輯該屬性表。
- 5. 在Line file Theme處點選使該線圖(Feature)Active,切換到Scripts(1), Compile後執行,出現對話框要求輸入資料包括新的Point檔名稱,每點間隔 幾公尺,選擇要放入資料的圖檔及要給值的DTM檔,最後設定加入高程的 欄位名稱及位數、小數點等資料,執行後會產生Point圖檔,裡面有Point、

X、Y、Secno、Dtmele(假設)等欄位及資料,如果第一點不是在左岸則選擇 Reverse詢問時回答"是",如數化斷面時由左岸到右岸則按"否"。再重 做一次,一般斷面點間距設為5-10公尺最適當,可依斷面大小來調整。將 Linesec.shp的Table打開,選Table功能表,按下Stop Editing儲存資料。

- 6. 在點圖檔的Table內選Dtmele欄使Active,切換到Scripts選Script(2)程式, Compile後執行,出現對話框問是否要作preindex則選"否",Run完後多了 Auto ID、X dis兩個欄位,選擇Point的Table,再選File功能表的Export,選  $D$ elimited Text,輸入檔名即完成從線檔萃取DTM高程變成點資料的匯出動 作。
- 7. 使用Trandtm.for程式執行,將輸入輸出檔名設好,輸入檔名即匯出的文字 檔,輸出檔名可以由你指定好記的檔名,執行後可以產生每一斷面左右點 座標值、提供NETSTARS模式Run的斷面資料檔。
- 8. 所得資料還缺斷面累距,可以再到該專案使用量測工具量測兩斷面中心間 距及累距,紀錄在紙上去NETSTARS輸入檔將累距資料輸入。

#### **(**二**)** 二維河川變遷圖產生步驟

- 1. 使用 netsgismodi.for 程式將 Geometry.out 及 TM2 度分帶座標資料轉為模 擬範圍、斷面線、斷面點資料等三種文字檔,並將斷面點資料文字檔以 Excel 2003 轉存為.dbf 檔(Dbase IV)。
- 2. 進入ArcView V3.2利用import文字檔功能將模擬範圍及斷面線轉為shape file,將斷面點資料.dbf 檔轉為 shape file。
- 3. 設定工作路徑及單位。
- 4. 模擬範圍自動加入河段 ID,利用 Raster 功能轉為 Grid 網格資料。
- 5. 將斷面點資料利用內插功能轉為與河段相同網格大小的 Grid 資料。
- 6. 以模擬範圍進行斷面資料的範圍切割。
- 7. 利用前後期的斷面資料進行相減得到二維河川變動差異圖。

#### 三、 研發成果與操作步驟

斷面資料萃取模組(NETSGISPRO) 及二維河川變遷圖模組(NETSGIS2D)是 ArcView V3.2的兩個外掛模組,在使用上均要找到ArcView3.2的安裝路徑,在此路 徑下找到ext32資料夾(c:\ESRI\AV\_GIS32\ArcView\ext32\), 並將NETSGIS01.avx及 NETSGISPRO01.avx複製到該資料夾中,在Extension中將他們選取就可以使用,以 前按照規劃步驟就能產生2D平面套疊圖,開發此兩部份更方便使用,按部就班就能

NETSTARS 模式輸出入二維成果展示之 GIS 模組開發

產生所要的資料並匯出提供其他軟體展示。以下為兩個模組以台北地區DTM資料及 淡水河系為案例操作過程的說明。

### **(**一**)** 斷面資料萃取模組

1. 加入圖層(如圖1)

本功能可加將Lan檔案加入至應用程式中,以進行下一步之轉檔工作。

- a. 按下[加入圖層]功能,會出現[Add Theme]對話框。
- b. 先選擇 [Data Source Types: ] 為 [Image Data Source], 並依序選取 [Drivers:]、[Directories:]、及 Lan 檔的檔案名稱,按下[OK] 按鈕。
- c. 完成上述步驟後於[View]中會出現您所加入的 Lan 檔案。

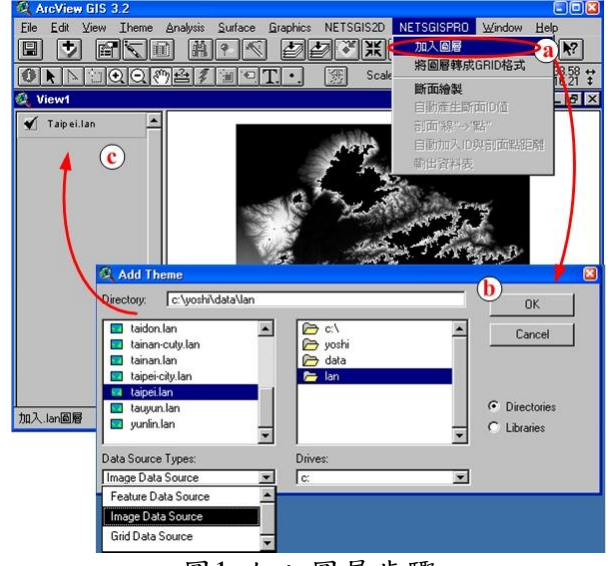

圖1 加入圖層步驟

2. 將圖層轉成GRID格式(如圖2)

本功能可將Lan檔案轉換成Grid格式。

- a. 於[View]畫面中選取 Lan 檔案圖層。
- b. 按下[將圖層轉成 GRID 格式]功能,此時出現[Convert ...]對話框,設定要 輸出的 GRID 路徑[Drivers:]、[Directories:]及給定名稱[Grid Name]後, 按下[OK]按鈕。
- c. 在後續的對話空中都按下[OK]按鈕,完成上述步驟後於[View]中會出現你 所輸出的 GRID 檔案。

NETSTARS 模式輸出入二維成果展示之 GIS 模組開發

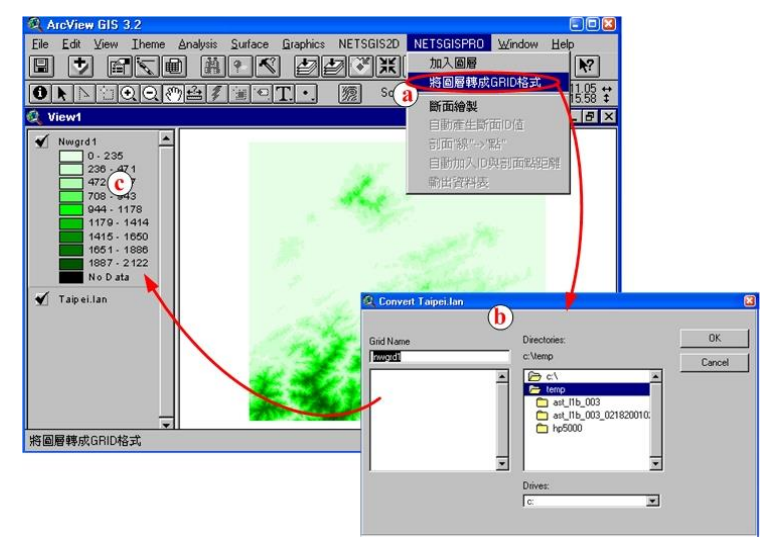

圖2 將圖層轉成GRID格式步驟

3. 斷面繪製(如圖3)

本功能可將進行斷面線的繪製工作。

- a. 按下[斷面繪製]功能,會出現[功能提示]對話框,於此對話框中按下[OK] 按鈕。
- b. 此時出現[設定輸出的斷面檔案位置]對話框,設定要輸出的斷面線圖層路 徑[Drivers:] 、[Directories:]及給定名稱[File Name]後,按下[OK]按鈕。
- c. 完成上述步驟後於[View]中會出現你所輸出的斷面線圖層,且該圖層政處 於編輯狀態。
- d. 此時即可進行新增斷面線工作,於[View]的資料顯示視窗中,開始數化工 作。在 DTM 範圍內數化所要萃取的斷面位置,一條線代表一個斷面,多 個斷面就有多條線,數化時最好從斷面左岸畫到右岸。
- e. 若要完成數化,則選取功能選單[Theme]中的[Stop Editing],就可完成。

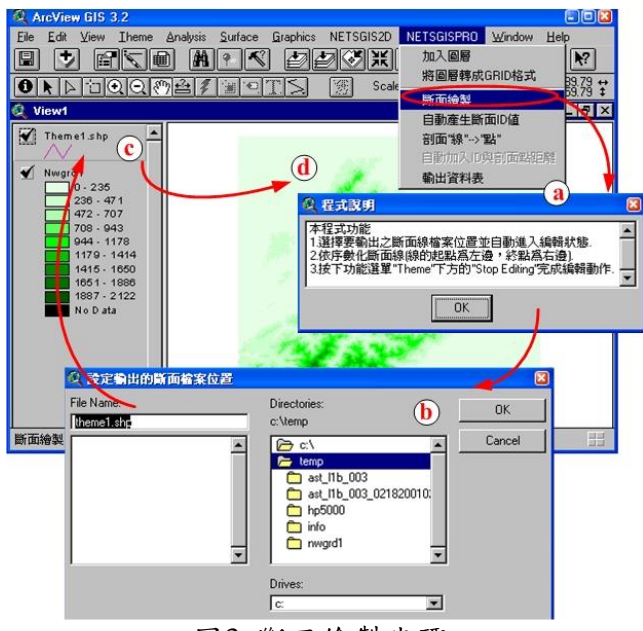

圖3 斷面繪製步驟

NETSTARS 模式輸出入二維成果展示之 GIS 模組開發

4. 自動產生斷面ID(如圖4)

本功能可在斷面線圖層中新增一ID欄位並由1開始自動累加ID欄位值。

- a. 於[View]畫面中選取斷面線圖層。
- b. 按下[自動產生斷面 ID]功能,會出現[功能提示]對話框,於此對話框中按下 [OK]按鈕。
- c. 在後續的對話框中都按下[OK]按鈕即完成[自動產生斷面 ID]功能。

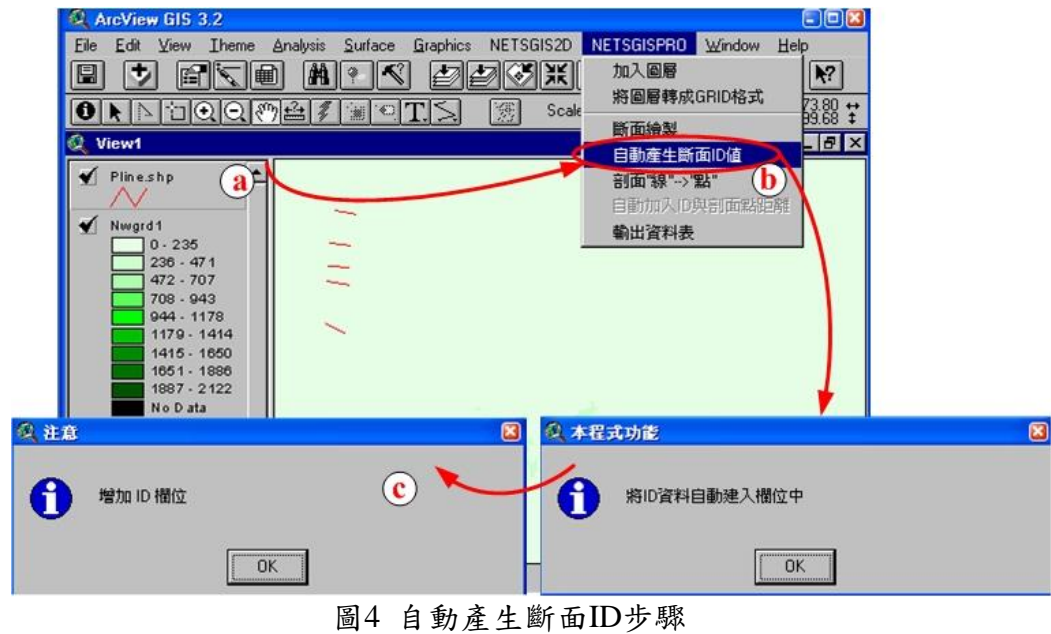

5. 剖面''線''-->''點''(如圖5)

本功能於選取剖面線圖層,可轉為點圖層並載入相關高程資料,於使用本功能 之前需將DTM加入至[View]中。

a. 於[View]畫面中選取斷面線圖層。

- b.按下[剖面''線''-->''點'']功能,此時出現[Enter the new output filename]對話框。
- c. 於此對話框,設定要輸出的點圖層路徑[Drivers:] 、[Directories:]及給定 名稱[File Name]後,按下[OK]按鈕。
- d. 在[Reverse?]對話框中,如果第一點不是在左岸則選擇[Yes],如數化斷面時 由左岸到右岸則按[No]按鈕。
- e. 在[Distance]對話框中,輸入點的間距數值並按下[OK] 按鈕。一般斷面點間 距設為 5-10 公尺最適當,可依斷面大小來調整。
- f. 在[GetGridValue]對話框中,選擇步驟 c 所產生的點圖層並按下[OK] 按鈕。
- g.在下一個[GetGridValue]對話框中,選擇 DTM 圖層並按下[OK] 按鈕。
- h. 在[Value]對話框中,輸入高程的欄位名稱並按下[OK] 按鈕。
- i. 在下一個[Value]對話框中,輸入高程的欄位寬度並按下[OK] 按鈕。
- j. 在下一個[Value]對話框中,輸入高程欄位的小數點寬度並按下[OK] 按鈕。
- k.完成上述步驟後於[View]中會出現你所轉換完成之點圖層檔案。

NETSTARS 模式輸出入二維成果展示之 GIS 模組開發

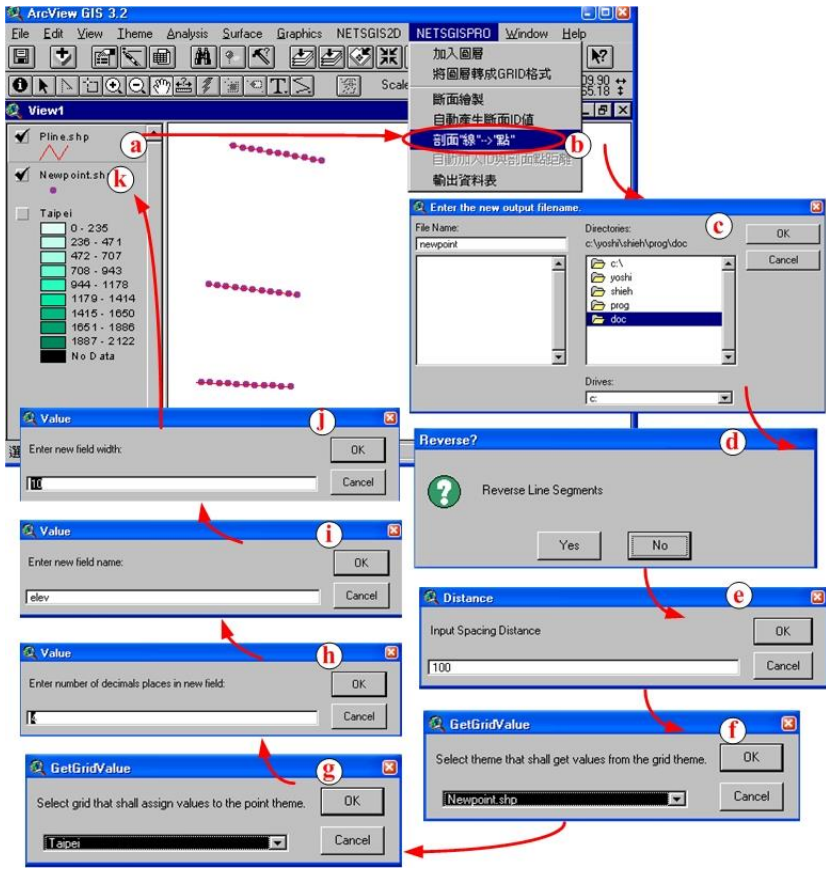

圖5 剖面''線''-->''點''步驟

6.自動加入 ID 與剖面點距離(如圖 6)

本功能於選取剖面線圖層,自動加入Auto\_ID、X\_dis。

- a. 於[View]畫面中選取斷面線圖層。
- b. 按下[自動加入ID與剖面點距離]功能,此時出現之對話框中選擇[No]。
- c. 在後續的對話空中按下[OK]按鈕即完成[自動加入 ID 與剖面點距離]功 能。

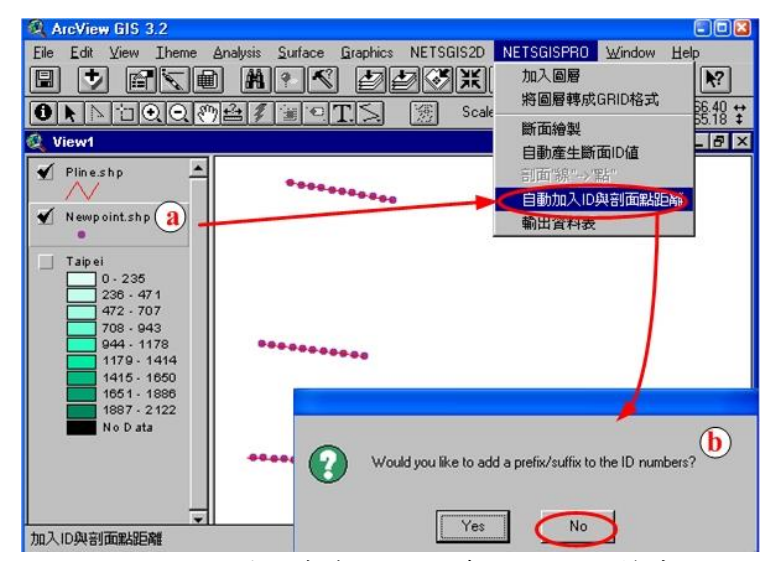

圖6 自動加入ID與剖面點距離步驟

NETSTARS 模式輸出入二維成果展示之 GIS 模組開發

7.輸出資料表(如圖 7)

本功能可將向量圖層之屬性表輸出成 TXT 或 DBF 檔案。

- a. 於[View]畫面中選取斷面線圖層。
- b. 按下[輸出資料表]功能,會出現[Export Table]對話框。
- c. 此時選取您要輸出的檔案格式並按下[OK] 按鈕。
- d. 於下一個[Export Table]對話框中依序選取[Drivers:] 、[Directories:] 及給
	- 定名稱[File Name]後,按下[OK]按鈕即完成輸出動作。

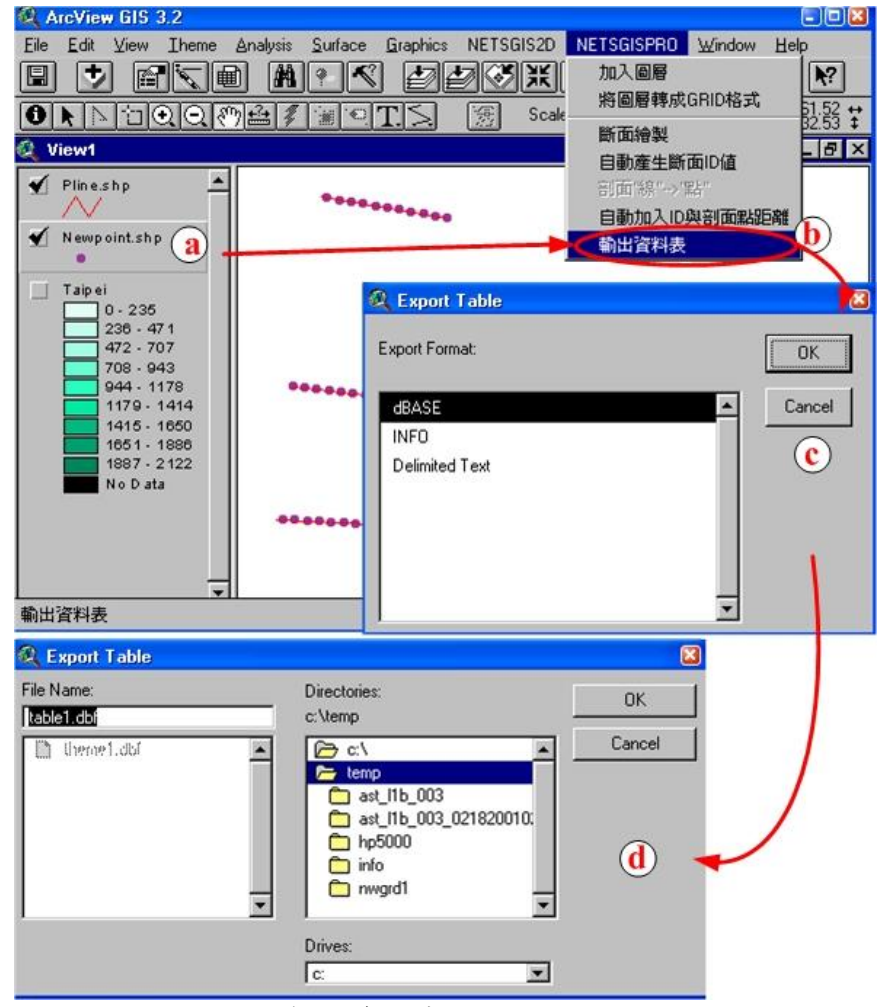

圖7 輸出資料表步驟

#### **(**二**)** 二維河川變遷圖模組

1.設定工作路徑(如圖 8)

在使用本模組進行各項功能操作前,需設定工作路徑,此路徑可儲存系統操作 過程中產生的暫存檔。

- a. 按下[設定工作路徑]功能,開啟[設定新的工作路徑]對話框。
- b. 於此對話框中,依序選擇[Drivers]及[Directions],並按下[OK]按鈕即可完 成設定。(於此處無需輸入[File Name])。
- c. 完成設定後會出現[工作路徑設定]的確認訊息,按下[OK]確認動作。

NETSTARS 模式輸出入二維成果展示之 GIS 模組開發

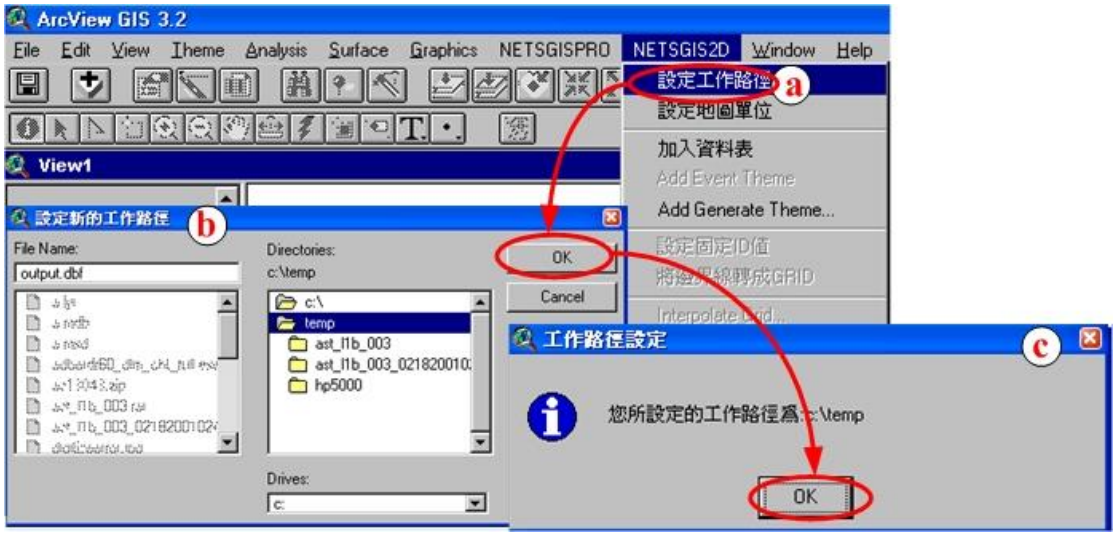

圖8 設定工作路徑步驟

2.設定地圖單位(如圖 9)

本功能主要可設定地圖單位。

a. 按下[設定地圖單位]功能,開啟[設定地圖單位]對話框。

b. 於此對話框中,選擇[公尺],並按下[確認]按鈕即可完成設定地圖單位。

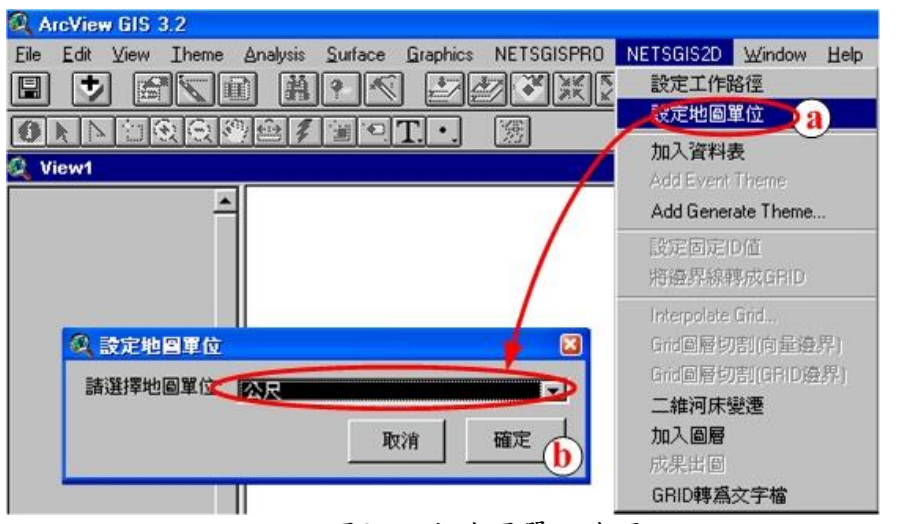

圖9 設定地圖單位步驟

3.加入資料表(如圖 10)

本功能主要可加入 dbf 資料表至 ArcView 中,以供後續步驟所需。可將 Netsgismodi.for 程式執行產生的 geometry.out 並轉存為 dbf 的檔案轉入。

- a. 按下[加入資料表]功能,開啟[加入資料表]對話框。
- b. 於此對話框中,首先選擇[List Files of Type: ]為[dBASE 檔案(\*.dbf)], 再依序選擇[Drivers:] 、[Directories:]至儲存 dbf 的位置,最後從[File Name]中選取要加入的 dbf 檔名稱並按下[OK]按鈕。(可多重選取檔案)。
- c. 此時即可將資料表加入。

NETSTARS 模式輸出入二維成果展示之 GIS 模組開發

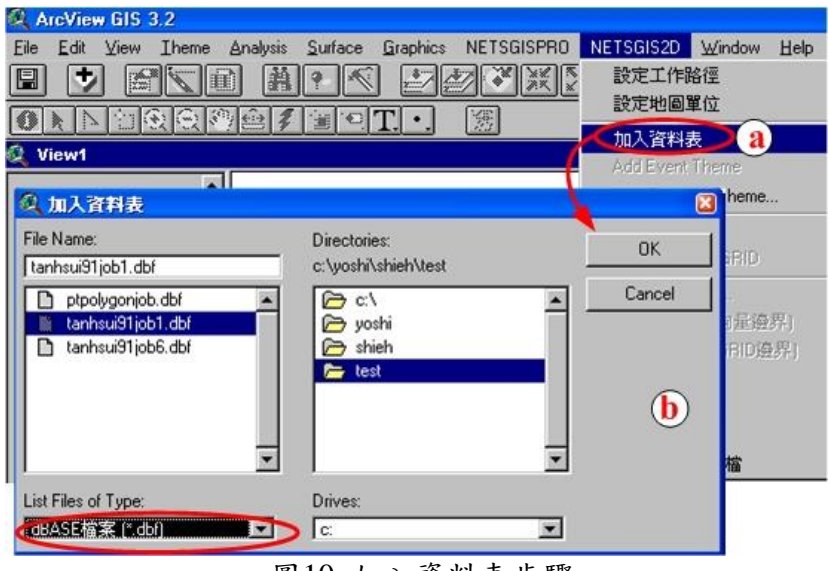

圖10 加入資料表步驟

4. Add Event Theme(如圖 11)

本功能可將以加入至 ArcView 中之 dbf 資料表轉成空間點圖層。

- a. 按下「Add Event Theme<sup>]</sup>功能,開啟「Add Event Theme<sup>]</sup>對話框。
- b. 於此對話框中,依序選取[Table]資料表名稱,選擇[X field]設定 X 座標欄 位,並選擇[Y field]設定 Y 座標欄位,按下[OK]按鈕。
- c. 此時在[View]中會出現利用上述步驟所設定的資料表名稱為名的圖層,勾選 此圖形左側的的方框即可讓它顯現出來。

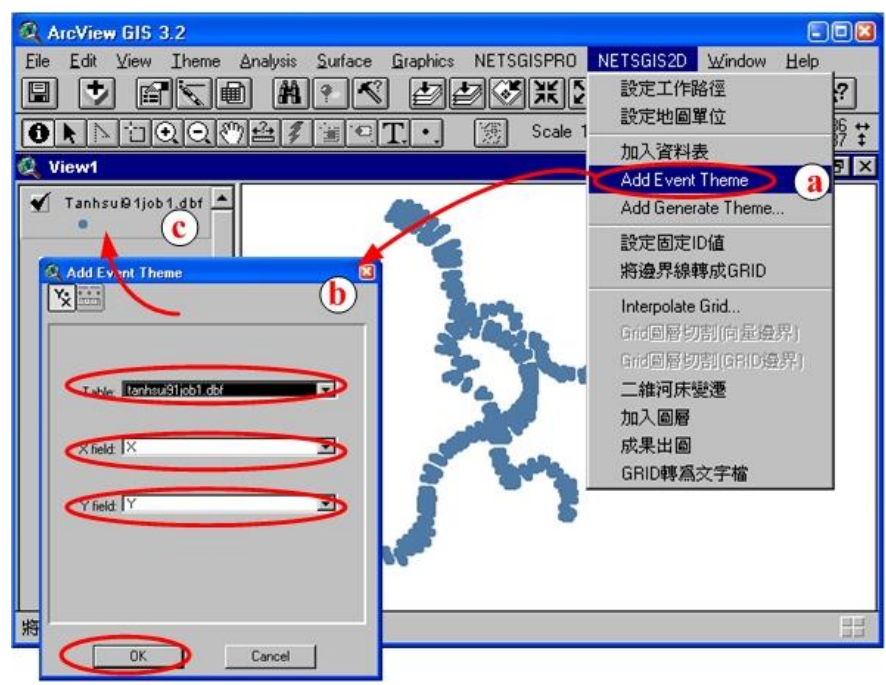

圖11 Add Event Theme步驟

5.Add Generate Theme…(如圖 12)

本功能可將 ptpolygon.txt 轉成 ptpolygon.shp(所在斷面範圍的邊界)。

a. 按下「Add Generate Theme…」功能,出現「功能提示」對話框,於此對話框中

NETSTARS 模式輸出入二維成果展示之 GIS 模組開發

按下[OK]按鈕。

- b. 此時出現[Add Theme from Generate format ASCII file], 指定到 ptpolygon.txt 儲存的路徑,選取 ptpolygon.txt 檔案,並按下[OK]按鈕。
- c. 此時出現[Save Polygon(s) as polygon feature shapefile],選定輸出路 徑並給予檔名後,按下[OK]按鈕。
- d. 完成上述步驟後於[View]中會出現你所輸出的 Shape file。

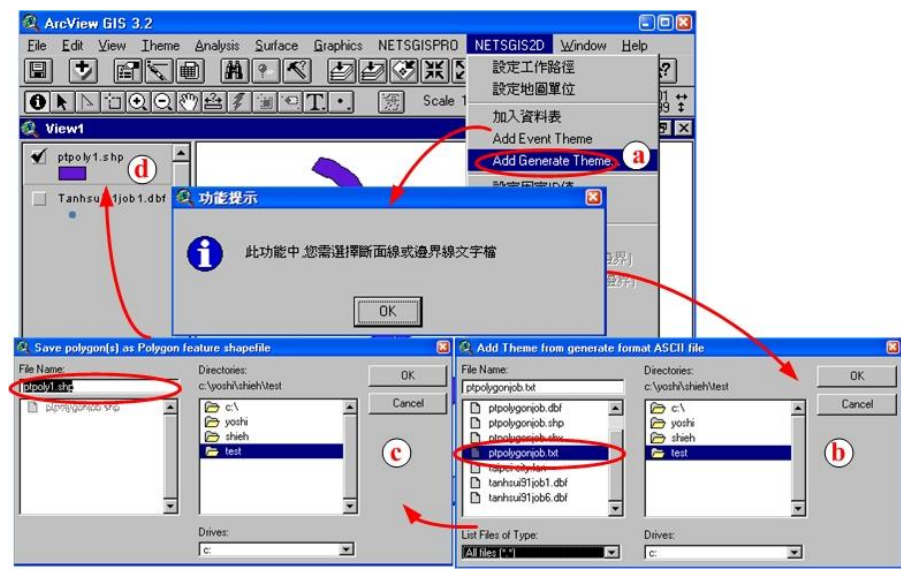

圖12 Add Generate Theme步驟

6.設定固定 ID 值(如圖 13)

再將 Polygon 轉換成 Grid 格式, Polygon 需有一 ID 欄位並紀錄 ID 值, 本功能 可新增一 ID 欄位並根據所輸入的值來設定 ID 欄位值。

- a. 於[View]畫面中選取 Polygon 邊界圖層。
- b. 按下 設定固定 ID 值 动能, 會出現 [功能提示]對話框, 於此對話框中按下  $[OK]$ 按鈕。
- c. 此時出現[ID 值]輸入視窗,輸入整數後按下[OK]按鈕。
- d. 在後續的對話空中都按下[OK]按鈕即完成[設定固定 ID 值]功能。

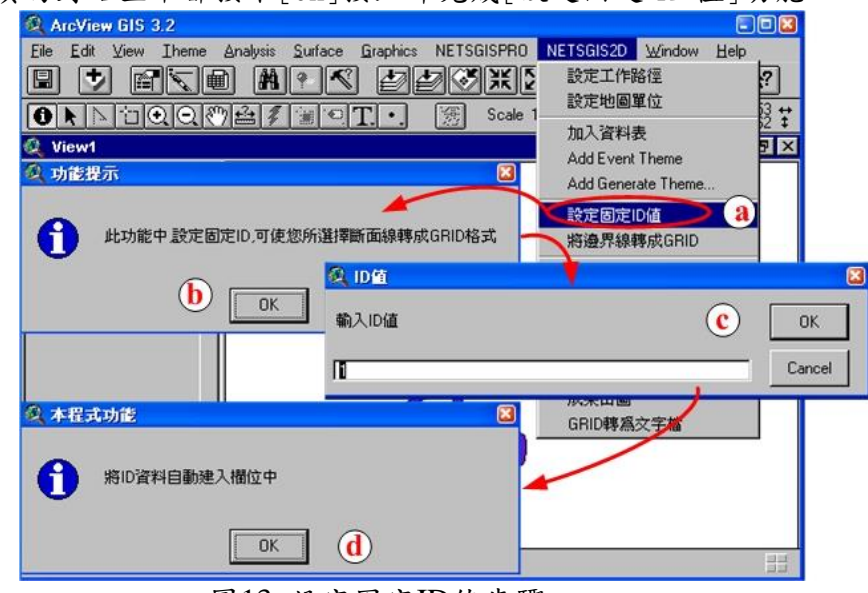

圖13 設定固定ID值步驟

NETSTARS 模式輸出入二維成果展示之 GIS 模組開發

7.將邊界線轉成 GRID(如圖 14)

本功能可將 Polygon 邊界圖層轉換成 Grid 格式。

- a.於[View]書面中選取 Polygon 邊界圖層。按下[將邊界線轉成 GRID]功能,會 出現[功能提示]對話框,於此對話框中按下[OK]按鈕。
- b.此時出現[Convert …]對話框,設定要輸出的 GRID 路徑[Drivers:] 、 [Directories:]及給定名稱[Grid Name]後,按下[OK]按鈕。
- c.此時出現[Conversion Extent …]對話框,在[Output Grid Extent]中選取 [Same as Polygon..],在[Output Grid Cell Size]中則輸入適當的大小(與 被切割的網格之 Cell 大小一致)並按下鍵盤之[Enter]鍵,最後按下[OK]按 鈕。
- d.此時出現[Conversion Field …]對話框,在[Pick field for Cell Values:] 中選取[ID]欄位,並按下[OK]按鈕。
- e.在後續的對話空中都按下[OK]按鈕,完成轉換動作。完成上述步驟後於[View] 中會出現你所輸出的 GRID 檔案。

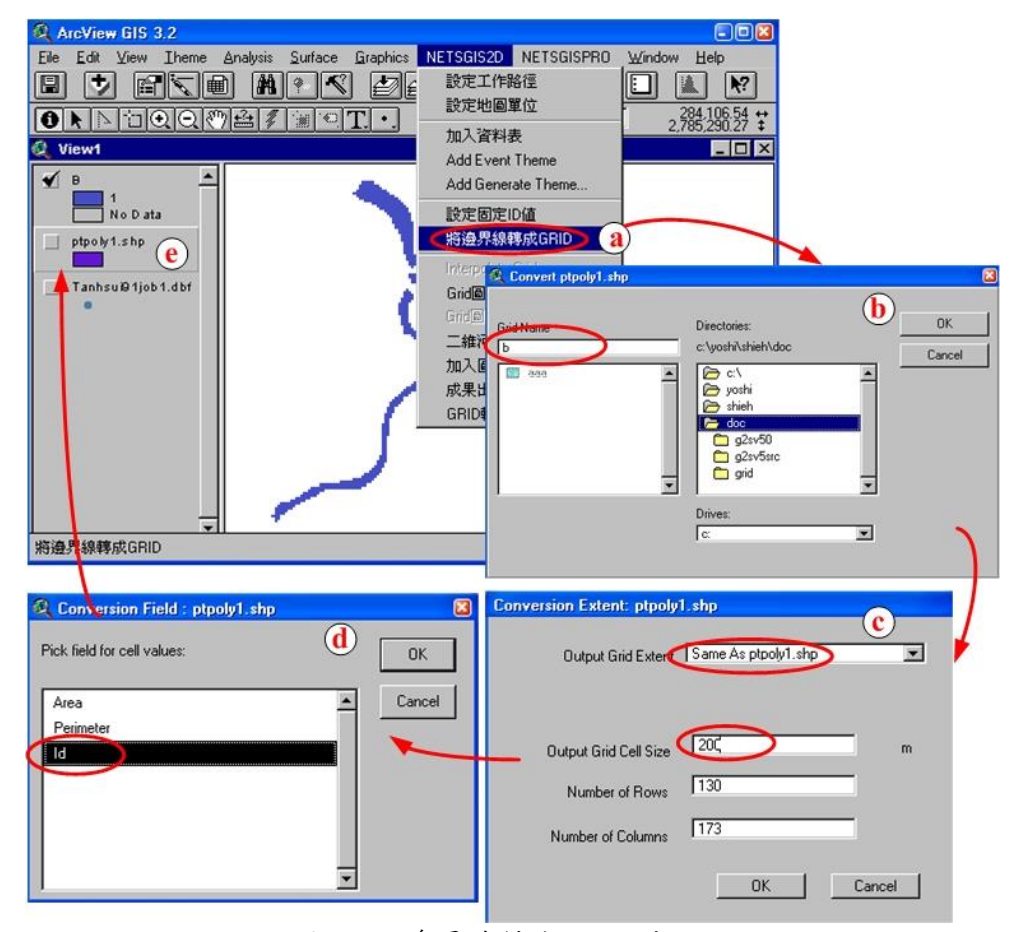

圖14 將邊界線轉成GRID步驟

8.Interpolate Grid... (如圖 15)

本功能可將步驟 4 轉出的點圖層進行內插並輸出成 Grid 格式。

- a. 於[View]畫面中選取點圖層。
- b. 按下[Interpolate Grid...]功能,會出現[Out Grid Specification]對話 框,於此對話框中,在[Output Grid Extent]中選取[Same as Point.shp], 在[Output Grid Cell Size]中選取[As Specified Below],並於[CellSize]

#### NETSTARS 模式輸出入二維成果展示之 GIS 模組開發

中輸入適當的大小並按下鍵盤之[Enter]鍵,最後按下[OK]按鈕。

- c. 此時出現[Interpolate Surface]對話框,按下[OK]按鈕。
- d. 完成上述步驟後於[View]中會出現你所內插完成的 GRID 檔案。
- e. 此步驟可內插河床變動前後的點圖層,以供後續 GRID 切割及二維河床變動 的功能使用。

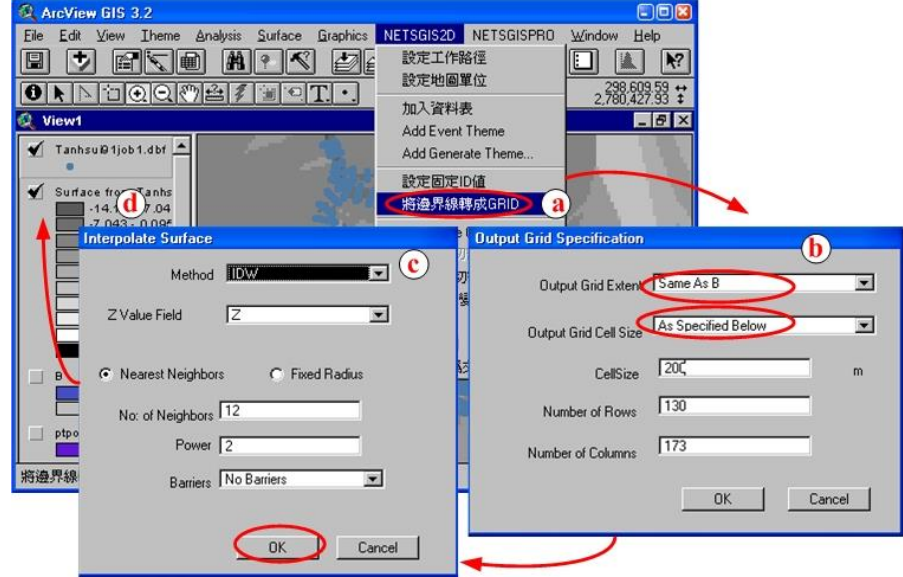

圖15 Interpolate Grid步驟

9.Grid 圖層切割(向量邊界) (如圖 16)

本功能可將利用向量邊界切割步驟8轉出的 Grid,此功能只能使用一個 Polygon 進行 Grid 切割。

- a. 於[View]畫面中選取 Polygon 圖層,並在此圖層中選取一個 polygon 圖徵。
- b. 按下 $[Grid \boxtimes \text{B} \boxtimes \text{B})$ 看過過程, 此時出現 $[Extrac \text{Grid}]$ 對話框, 選取要切割的 GRID 圖層並按下[OK] 按鈕。
- c. 在[請輸入檔案名稱]對話框中輸入檔案名稱,並按下[OK] 按鈕。
- d. 完成上述步驟後於[View]中會出現你所切割完成的 GRID 檔案。

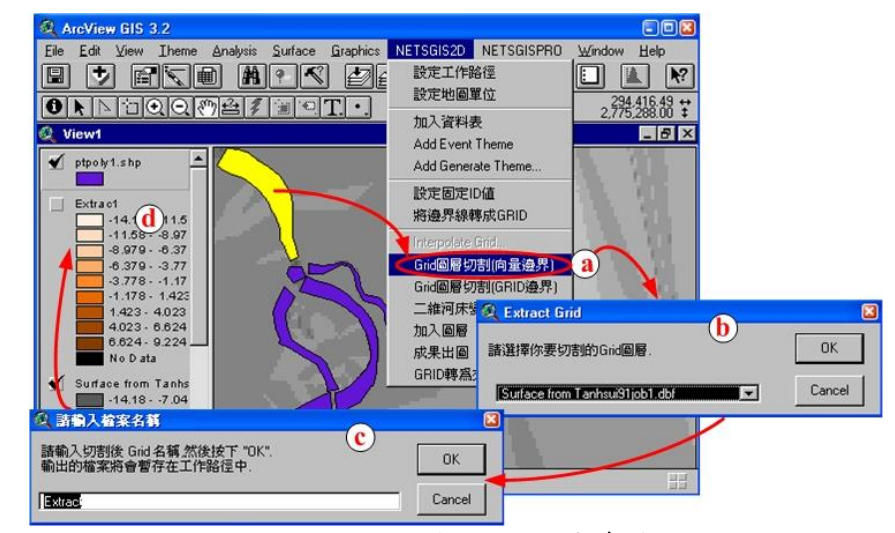

圖16 Grid圖層切割(向量邊界)步驟

NETSTARS 模式輸出入二維成果展示之 GIS 模組開發

10.Grid 圖層切割(GRID 邊界) (如圖 17)

本功能可將利用步驟 7 完成的 GRID 邊界切割步驟 8 轉出的 Grid。

- a. 按下[Grid 圖層切割(GRID 邊界)]功能,會出現[功能提示]對話框,於此對 話框中按下[OK]按鈕。
- b. 在[切割 Grid---步驟.1/5]對話框中,選取邊界的 GRID 圖層並按下[OK] 按 鈕。
- c. 在[切割 Grid---步驟.2/5]對話框中,選取被切割的 GRID 圖層並按下[OK] 按鈕。
- d. 在[切割 Grid---步驟.3/5]對話框中,選取依哪一個 GRID 圖層為輸出之邊 界並按下[OK] 按鈕。
- e. 在 切割 Grid---步驟. 4/5 對話框中,輸入網格大小並按下 [OK] 按鈕。
- f. 在[切割 Grid---步驟.5/5]對話框中,輸入網格名稱並按下[OK] 按鈕。
- g. 完成上述步驟後於[View]中會出現你所切割完成的 GRID 檔案。

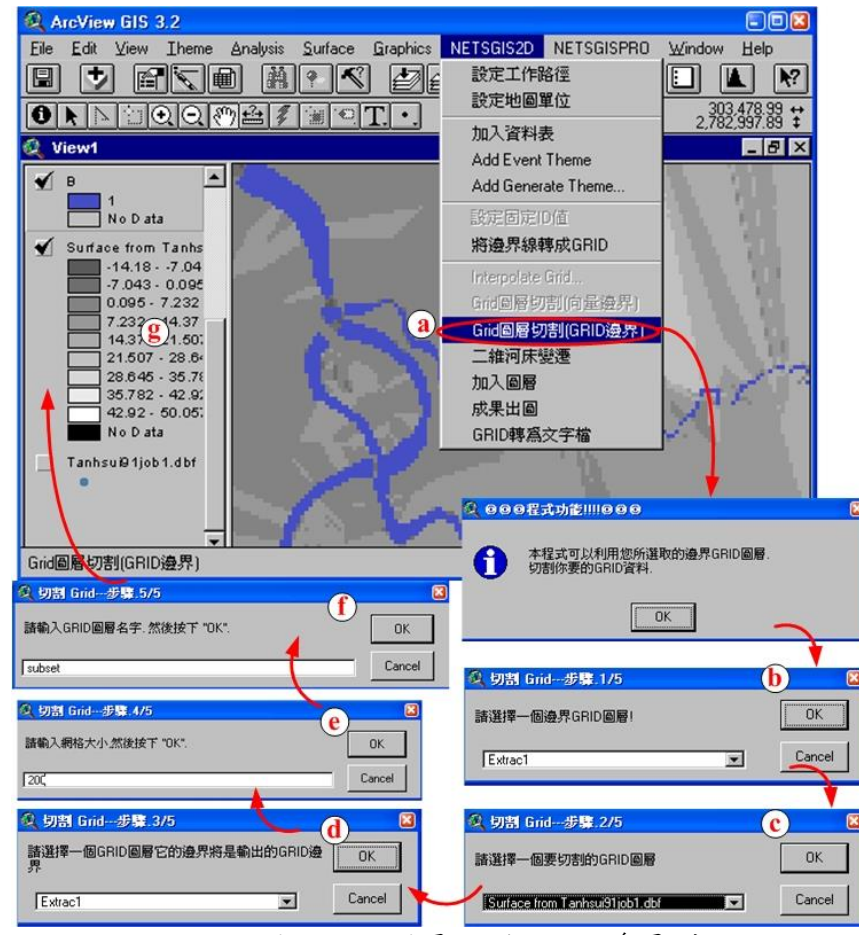

圖17 Grid圖層切割(GRID邊界)步驟

#### 11.二維河床變遷(如圖 18)

本功能可將利用步驟 9 或 10 完成的前後期 GRID 進行相減的變遷分析工作。

- a. 按下 二維河床變遷 动能,會出現 [變遷分析(1/4)]對話框,選取變遷前的 GRID 圖層並按下[OK] 按鈕。
- b. 在[變遷分析(2/4)]對話框中,選取變遷後的 GRID 圖層並按下[OK] 按鈕。
- c. 在[變遷分析(3/4)]對話框中,輸入 GRID 檔名並按下[OK] 按鈕。
- d. 在[變遷分析(4/4)]對話框中,輸入網格大小並按下[OK] 按鈕。
- e. 完成上述步驟後於[View]中會出現二維河床變遷的 GRID 檔案。

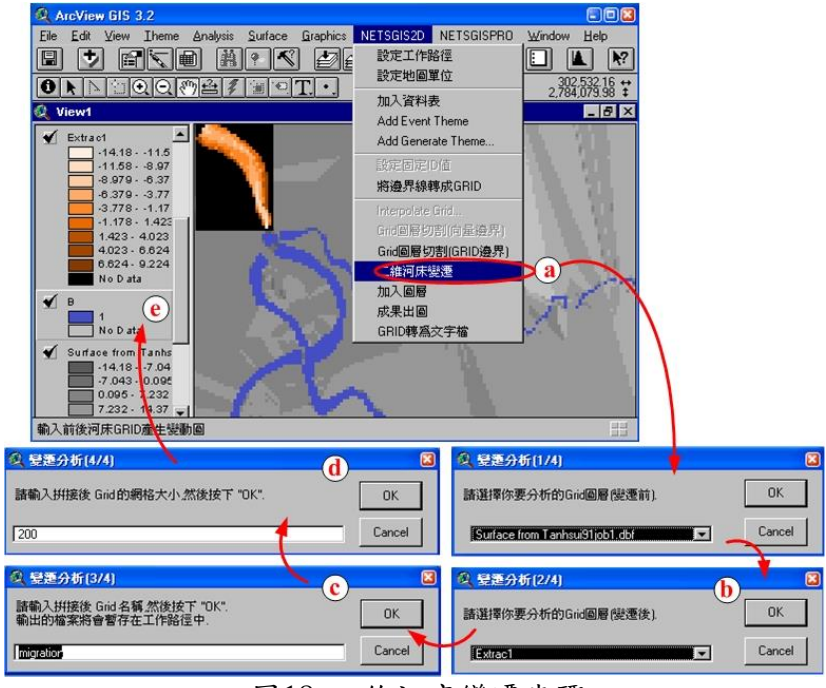

圖18 二維河床變遷步驟

12.加入圖層(如圖 19)

本功能可加入新的圖層,以增加後續出圖的內容。

- a. 按下[加入圖層]功能,會出現[Add Theme]對話框。
- b. 依序選取[Drivers:] 、[Directories:] 、[Data Source Types:]及檔 案名稱按下[OK] 按鈕。
- c. 完成上述步驟後於[View]中會出現您所加入的檔案。

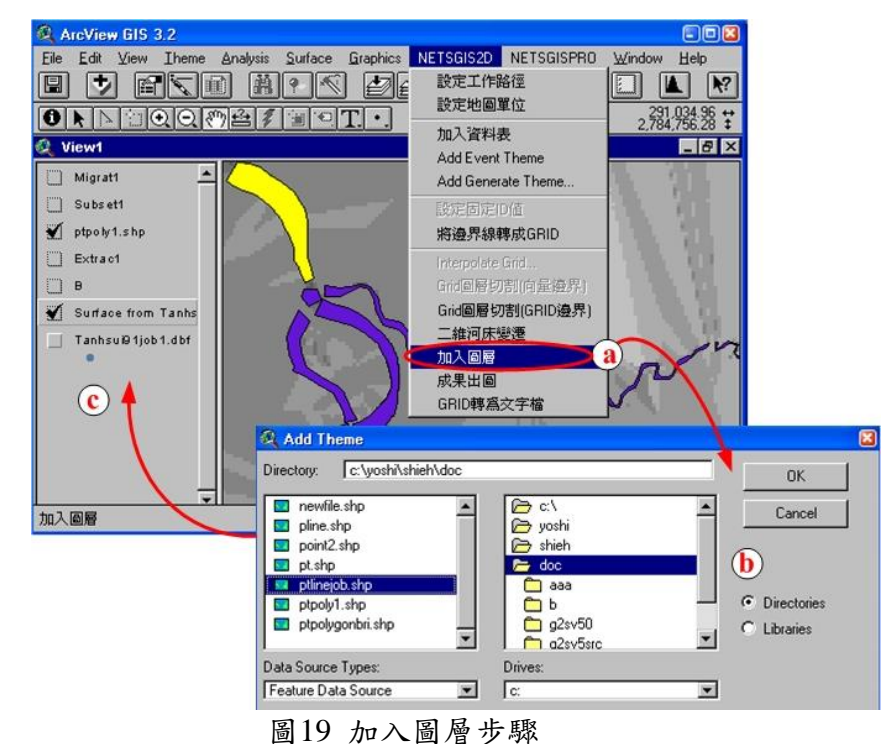

84

NETSTARS 模式輸出入二維成果展示之 GIS 模組開發

13.成果出圖(如圖 20)

本功能可將分析成果進行出圖。

- a.按下「成果出圖 |功能,會出現「Template Manager 對話框。
- b.選取你要的樣板樣式並按下[OK] 按鈕。
- c.於 $[View\rightarrow\text{Layout}]$ , 選定要輸出的位置並按下 $[OK]$  按鈕。
- d.完成上述步驟後於[Layout]中會出現出圖的配置畫面,您可依您需要移動比 例尺、指北針、地圖、圖利等地圖元素之位置及大小。

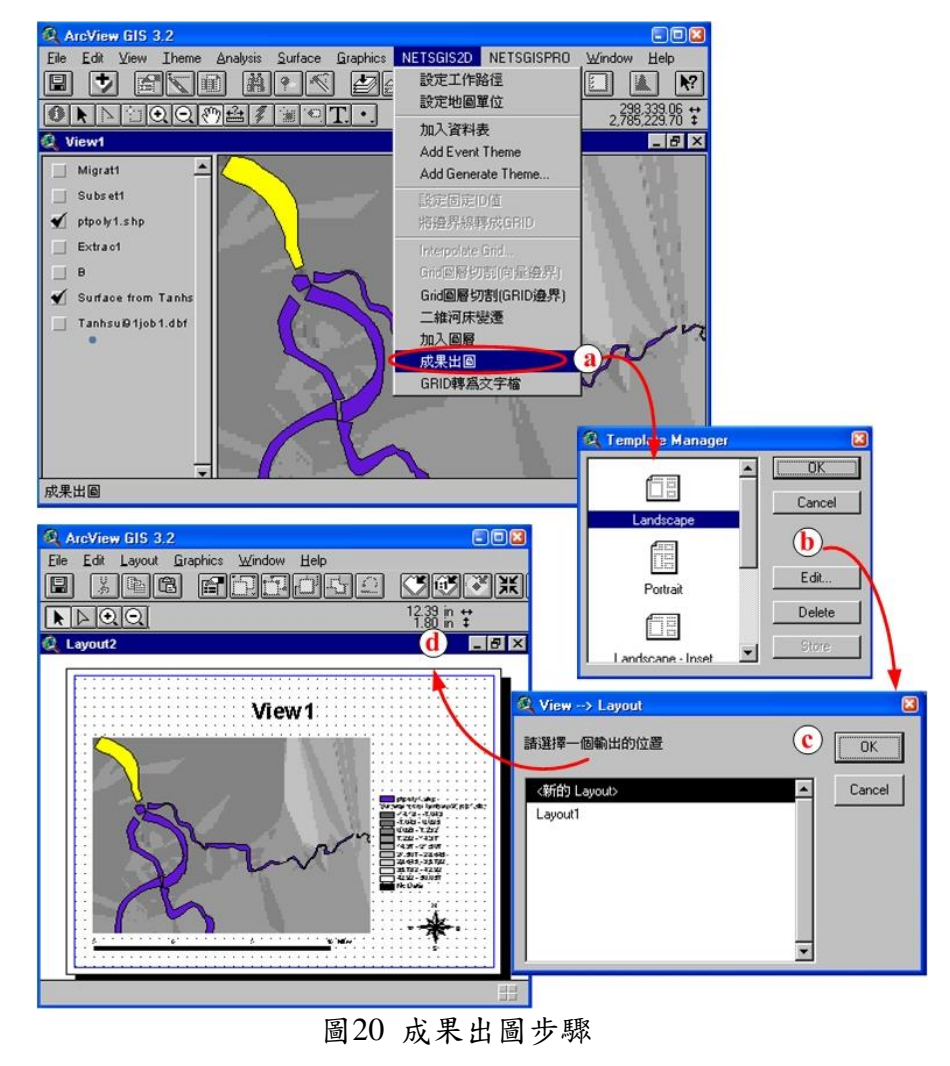

14.GRID 轉為文字檔(如圖 21)

本功能可將 GRID 檔輸出成文字檔格式。

- a. 按下「GRID轉為文字檔 动能,會出現「GRID 檔輸出 對話框。
- b. 此時選取[ASCII Raster]並按下[OK] 按鈕。
- c. 於[Export Grids]對話框中依序選取[Drivers:] 、[Directories:] 、[Grid Name]完成 GRID 檔位置設定並按下[OK] 按鈕。
- d. 於[Export File:…]對話框中依序選取[Drivers:] 、[Directories:] 、 [File Name]完成輸出之文字檔位置設定並按下[OK] 按鈕,即完成輸出動 作。

NETSTARS 模式輸出入二維成果展示之 GIS 模組開發

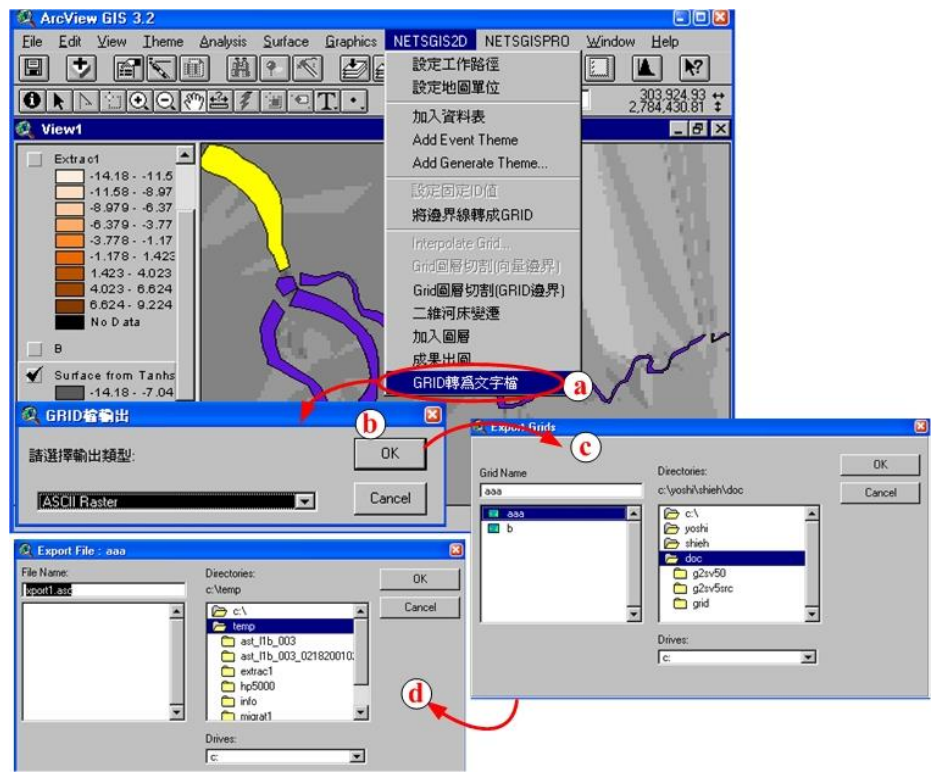

圖21 GRID轉為文字檔步驟

#### 四、 石門水庫下游河道河床變動模擬繪圖及討論

利用ArcView 3.2的外掛模組NETSGIS2D繪出石門水庫下游河道大漢溪民國91 年底斷面及94年底斷面,並使用平面內插及裁切邊界,製作三年間二維河床變動如 圖22所示。使用民國91年底斷面資料及2003-2005年間洪水歷線,模擬石門水庫下游 河道河床變動,經檢定後確定河道斷面曼寧n值及河段可沖刷厚度Alt值=0.2,輸出的 河道橫斷面資料(Geometry.out)搭配每個斷面的左右樁座標數據,利用ArcView 3.2的 外掛模組NETSGIS2D繪出二維河床變動圖如圖23所示,變動範圍從-2.354公尺到 3.481公尺,比對下游成果,不看實測相減誤差較大不合理的數值,由實測的沖淤圖 22與模擬的圖23,發現沖刷及淤積的位置大致相符,但因為實測資料每次測量點位 均不同的差異,導致空間內插之沖淤變化極大。這些平面二維河床變遷沖淤圖比起 一般河川縱斷面河床最低點沖淤折線圖較具有整體評估的說服力。

NETSTARS 模式輸出入二維成果展示之 GIS 模組開發

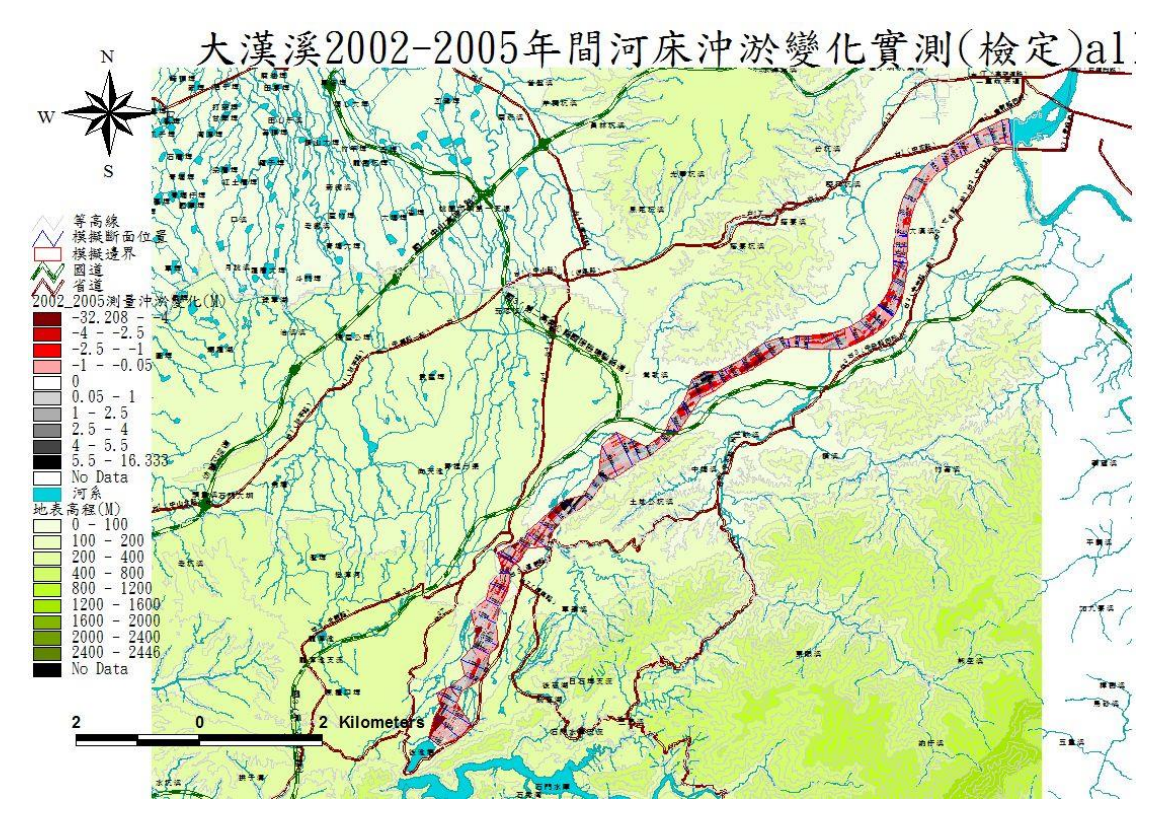

圖 22 石門水庫下游河道 2002 年底至 2005 年底間實測河床沖淤變動圖

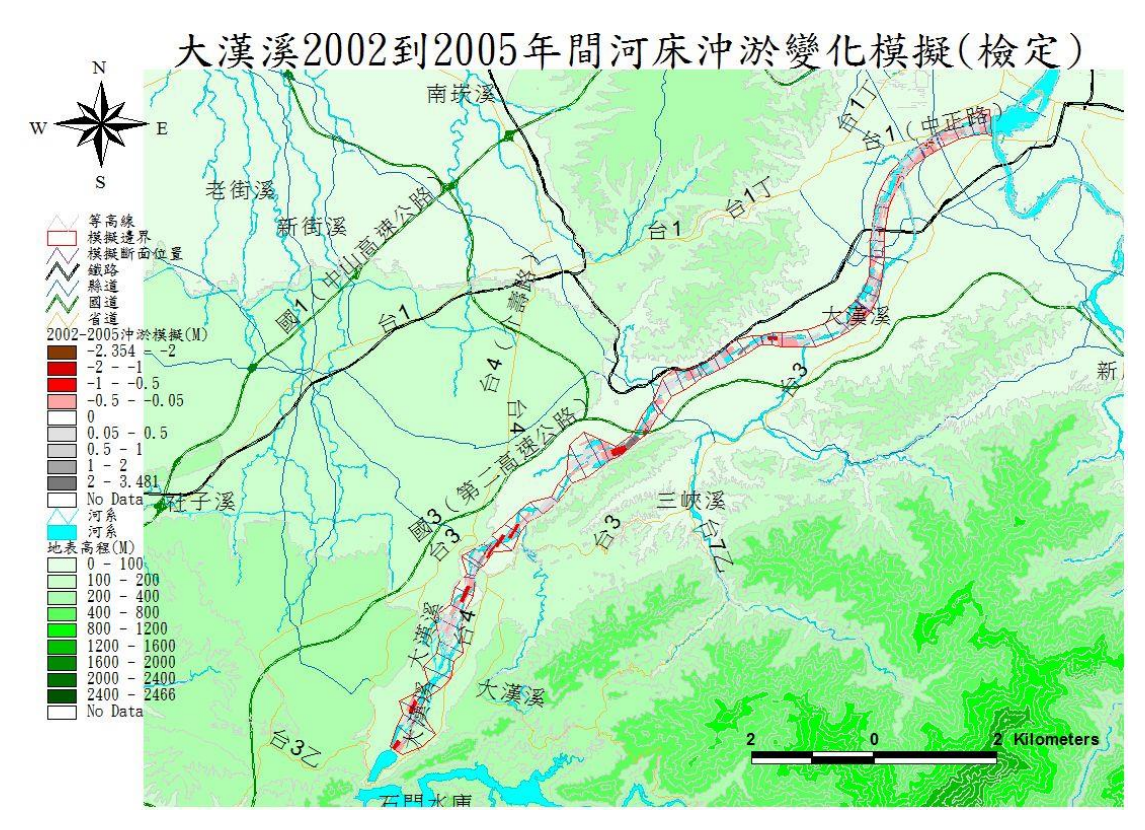

圖 23 大漢溪 2003-2005 年間洪水河床沖淤平面變化圖(檢定)

#### 五、 結論

本研究研發 NETSTARS 模式資料前處理及後處理的兩個 ArcView 3.2 外掛模組,分 別命名為斷面資料萃取模組(NETSGISPRO)及二維河川變遷圖模組(NETSGIS2D),並將研 發成果與操作步驟詳細以圖輔助說明,最後以大漢溪 2002-2005年的二維河床變動實測 與模擬圖差異說明其實用性,確實比一維縱斷面沖淤折線圖更容易提供空間變動的資訊。 使用者可以藉此兩個外掛模組快速取得野溪的斷面資料或得到沖淤模擬空間變化的成 果,對於防災規劃評估有所幫助。

# 六、 參考文獻

- 1. Ackers, P., and White W.R. , "Sediment Transport: A New Approach and Analysis," Journal of the Hydraulics Division, ASCE, Vol.99, No. HY11,2041-2060,1973.
- 2. Engelund, F., and Hansen E., "A Monograph on Sediment Transport in Alluvial Streams," Tekmish Forlag, Technical Press, Copenhagen, Denmark,1967.
- 3. Holly, F.M., Yang, J.C., Schovarz, P., Scheefer J., Hsu, S.H., and Einhellig, R., CHARIMA Numerical Simulation of Unsteady Water and Sediment Movements in Multiply Connected Networks of Mobile-Bed Channels, IIHR Report No. 343, The University of Iowa, Iowa City, Iowa, USA,1990.
- 4. Karim, M.F. and Kenndy, J.F. , IALLUVIAL: A Computer-based Flow and Sediment Routing for Alluvial Streams and Its Application to the Missouri River, Iowa Institute of Hydraluic Research, Report No.250, The University of Iowa, Iowa, USA,1982.
- 5. Lee, H.Y. ,Hsieh, H.M. ,Yang, J.H. ,and Yang, C.T. "Quasi-Two- Dimensional Simulation of Scourand Deposition in Alluvial Channel", Journal of Hydraulic Engineering, ASCE, Vol.123, No.7,pp.600-609,1997.
- 6. Lee, H.Y., Hsieh, H.M. "Numerical Simulations of Scour and Deposition in a Channel Network".,International Journal of Sediment Research, Vol. 18, No. 1, pp. 32-49,2003.
- 7. Meyer-Peter,E. and Muller,R., "Formulas for Bedload Transport," IAHR, 2nd Meeting, Stockholm,1948.
- 8. Molinas, A.M., and Yang, C.T., Computer Program User's Manual for GSTARS, U.S. Department of Interior Bureau of Reclamation Engineering and Research Center, Denver, Colorado,1986.
- 9. U.S. Army Corps of Engineers, Hydrologic Engineering Center (HEC) , HEC-1 Flood Hydrograph Package User's Manual , CPD-1A, 1998.
- 10. U.S. Army Corps of Engineers, Hydrologic Engineering Center (HEC) , HEC-2 Water Surface Profile User's Manual , CPD-2A, 1991.
- 11. U.S. Army Corps of Engineers, Hydrologic Modeling System HEC-HMS User's Manual, CPD-74A, 2010.
- 12. U.S. Army Corps of Engineers, Hydrologic Engineering Center, "HEC-RAS River Analysis System, User's Manual, Version 4.1", CPD-68, 2010.
- 13. U.S. Army Corps of Engineers,, Surface-water Modeling System, SMS User Manual (v11.1), 2013.
- 14. Van Rijn, L.C., "Sediment Transport, Part I: Bed Load Transport", Journal of Hydraulic Engineering, ASCE, Vol. 110, No.10, 1984.
- 15. Van Rijn, L.C., "Sediment Transport, Part II: Suspended Load Transport" , Journal of Hydraulic Engineering, ASCE, Vol. 110, No.11, 1613- 1641,1984.
- 16. Yang, C.T. , "Incipient Motion and Sediment Transport," Journal of the Hydraulics Division, ASCE, Vol.99, No.HY10, 1679-1704, 1973.
- 17. Yang, C.T. , "Unit Stream Power Equation For Gravel," Journal of the Hydraulics Engineering, ASCE, Vol.110, No.12,December,1679-1704, 1984.
- 18. 李鴻源、謝慧民等 "辮狀河系沖淤模式之發展(四),NETSTARS模式使用者手冊 " 國立台灣大學工學院土木工程學研究所水利工 程組研究報告第8502號,民國 八十五年六月.

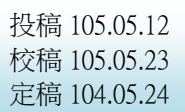